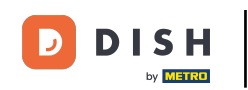

Bienvenido a la aplicación DISH POS. En este tutorial, le mostramos cómo confgurar tu TPV. Primero,  $\boldsymbol{\theta}$ pulse en AJUSTES.

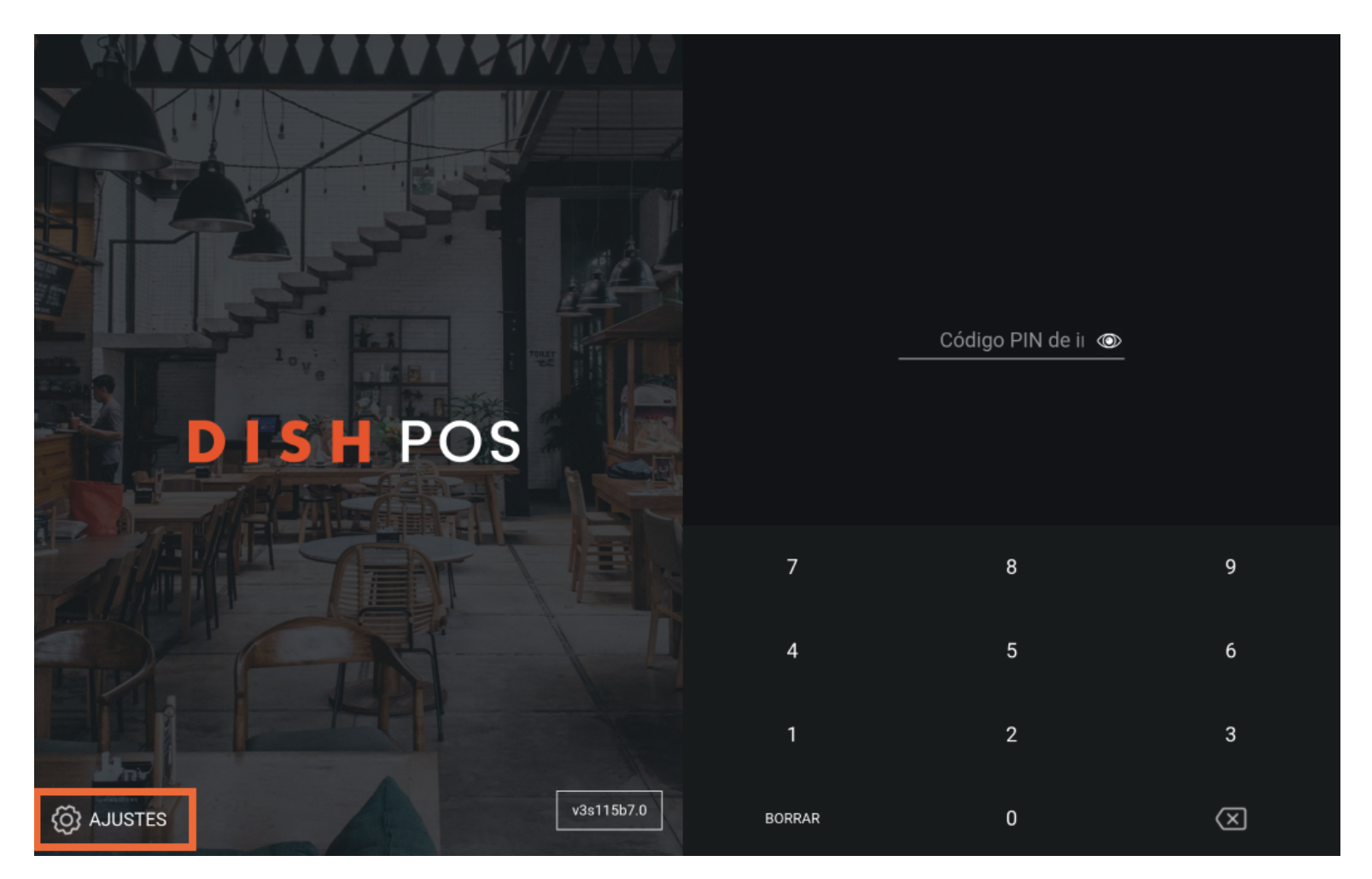

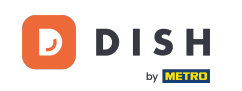

Si quieres cambiar el nombre del dispositivo, pulsa sobre el Nombre del dispositivo TPV y ajusta el  $\Theta$ nombre. Nota: Este paso es opcional.

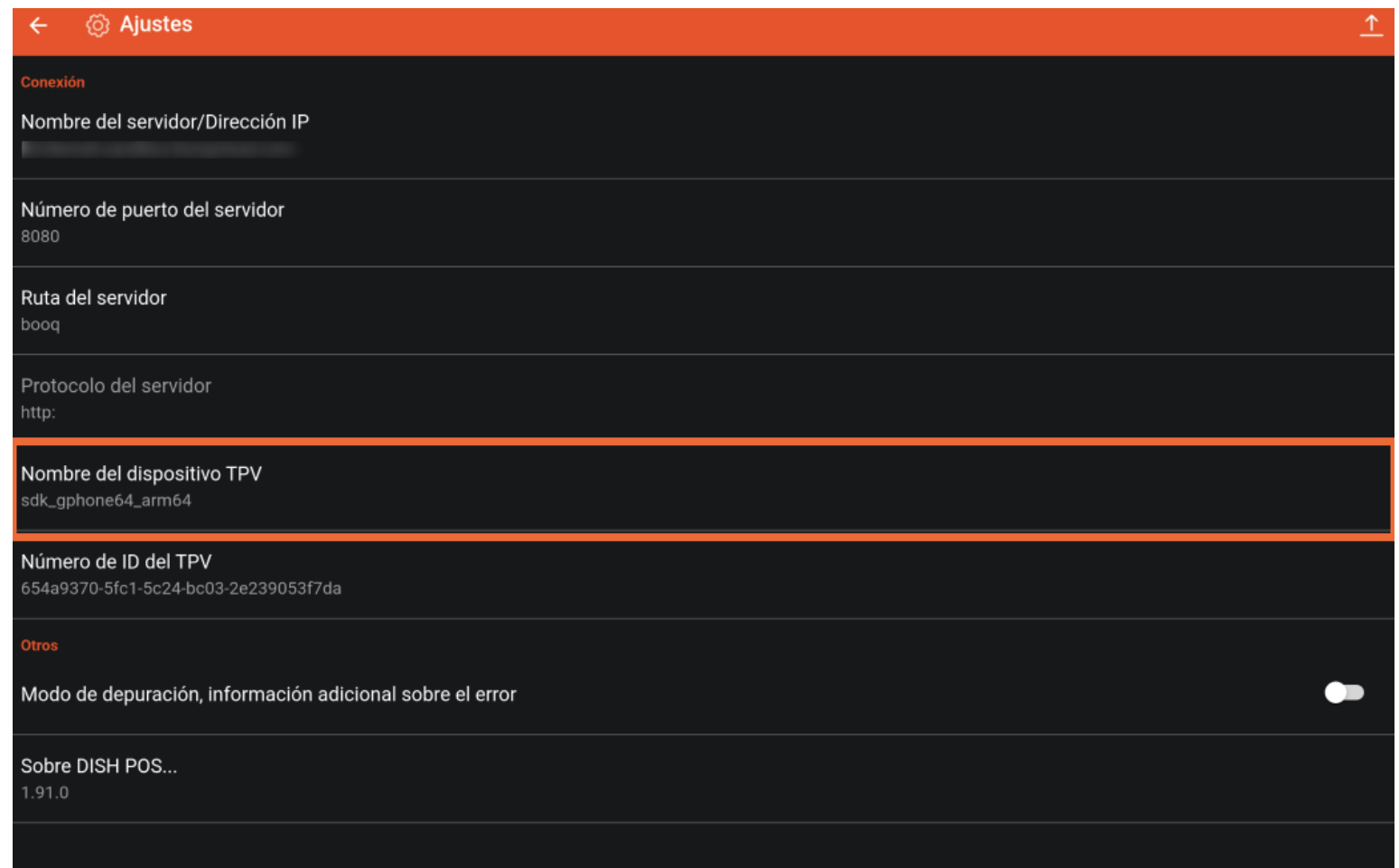

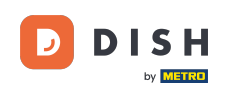

Para conectar el servidor con tu TPV, tienes que introducir la dirección IP correspondiente. Para ello,  $\boldsymbol{0}$ pulsa en Nombre del servidor/ Dirección IP.

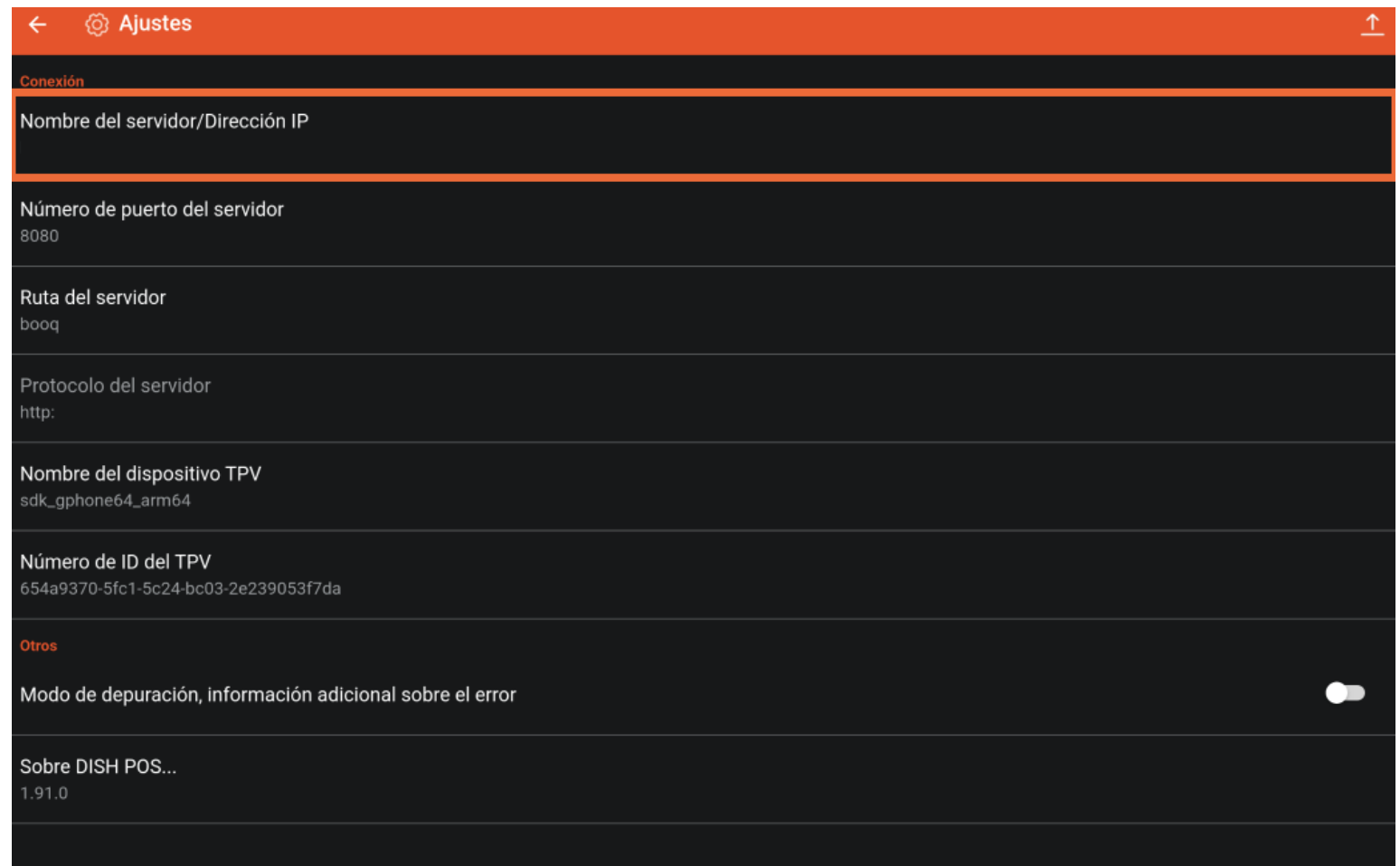

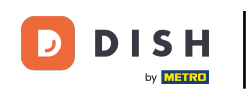

## A continuación, introduce la dirección IP de tu TPV en el campo de texto correspondiente.  $\Theta$

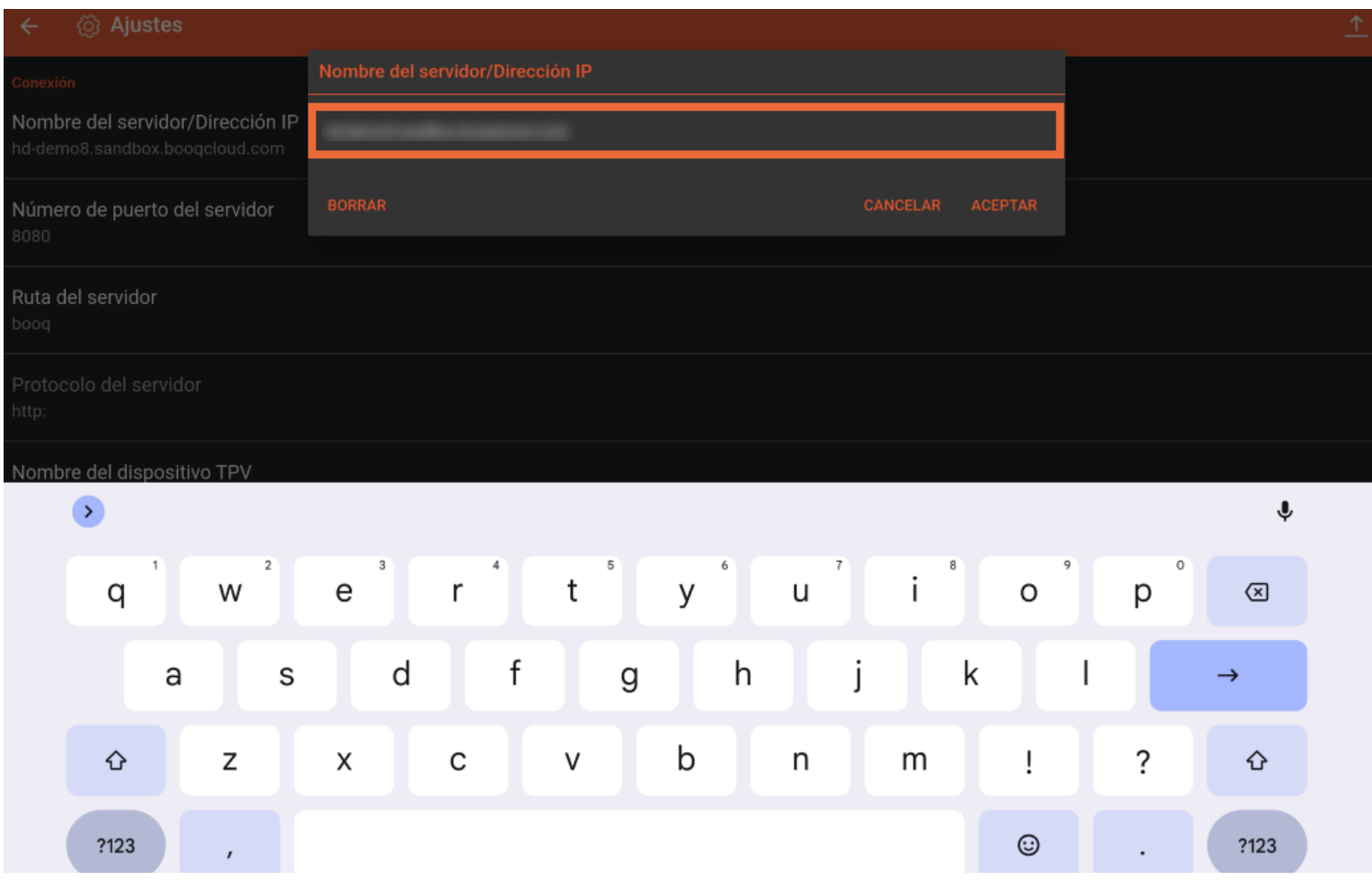

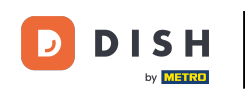

## A continuación, confrma la dirección IP pulsando OK.  $\boldsymbol{0}$

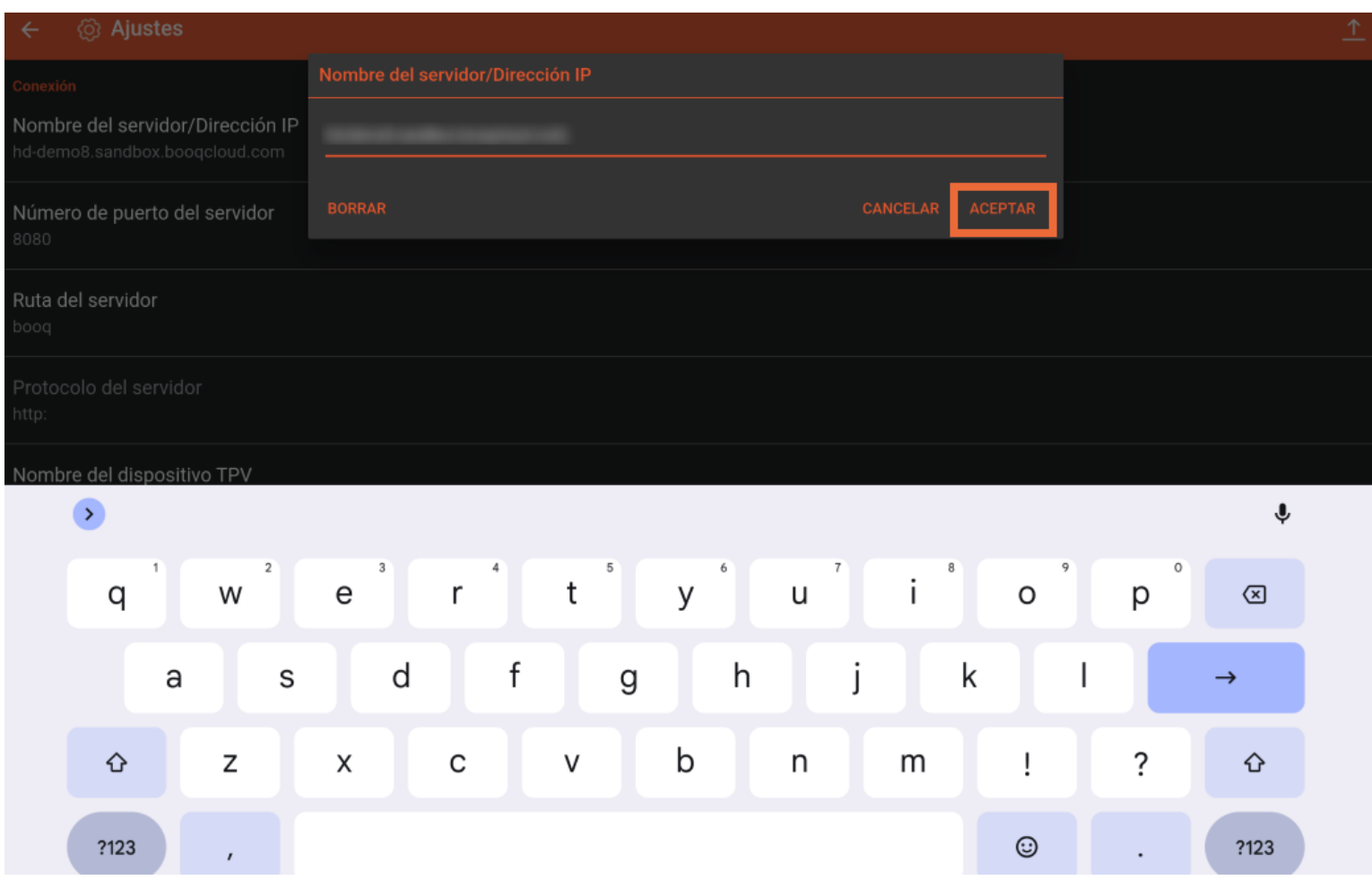

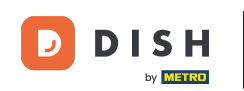

Ahora puedes iniciar sesión. Para ello, vuelve a la interfaz de inicio de sesión pulsando sobre la flecha  $\bigcap$ atrás. Ya está. Has completado el tutorial y ya sabes cómo conectar la aplicación a tu sistema TPV.

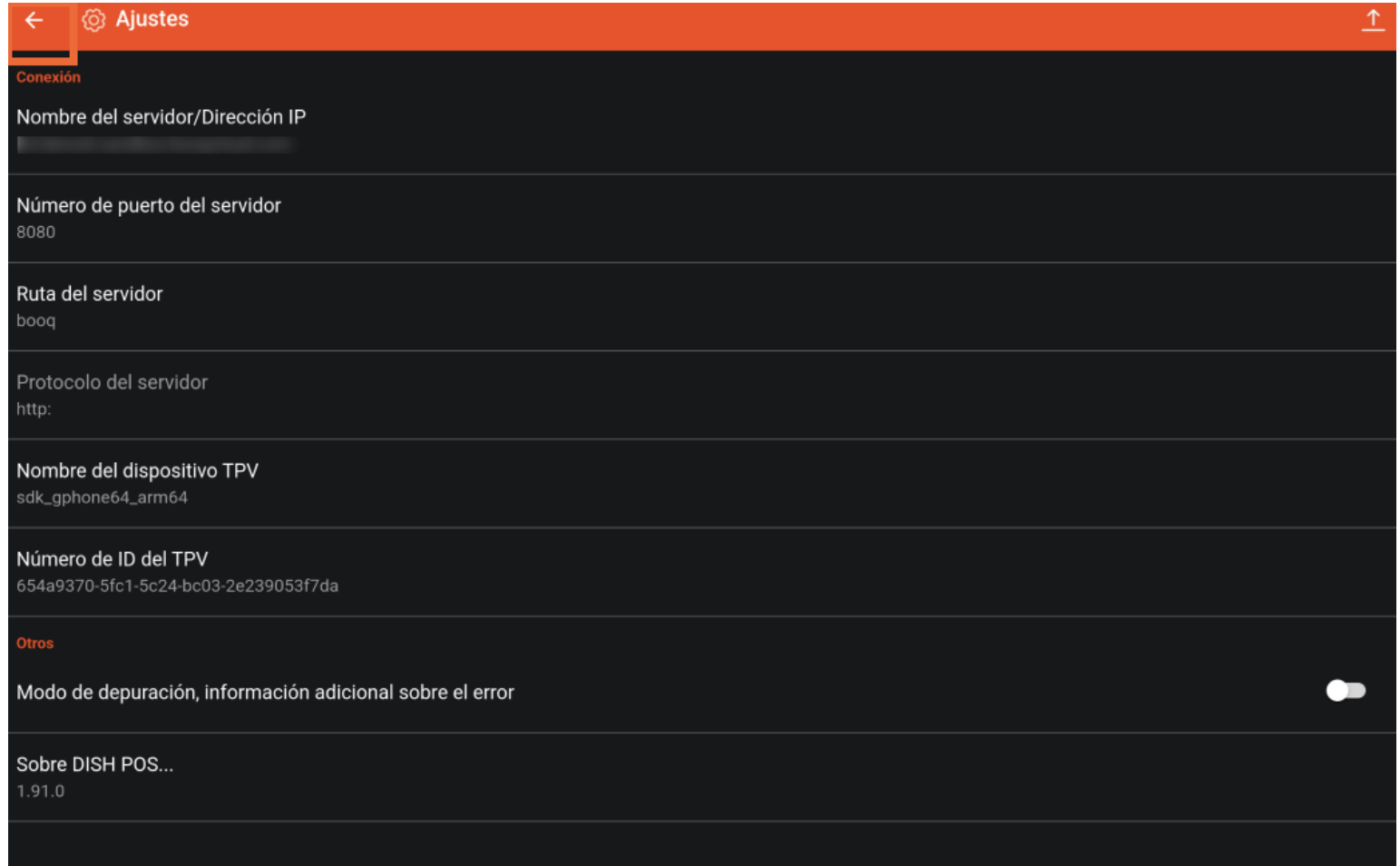

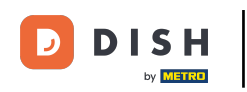

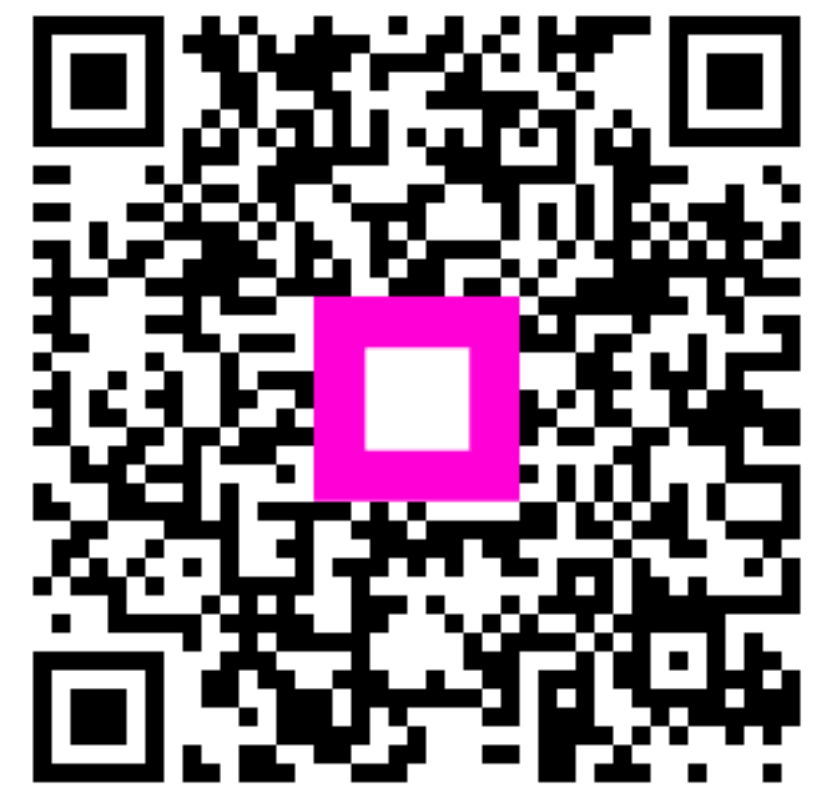

Scan to go to the interactive player